# **PROFILES ASSESSMENT CENTER (PAC) QUICK REFERENCE GUIDE**

# 主なアイコン

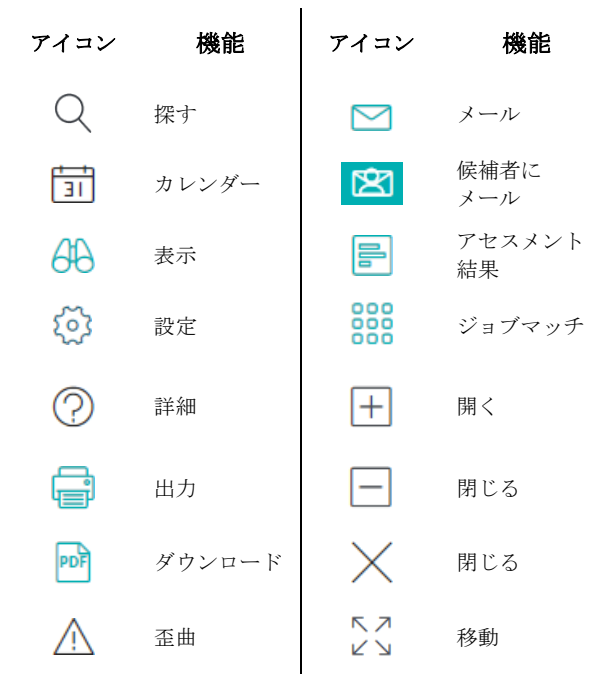

# 回答者を手入力する

- 1. メニューの「管理」から「回答者」を選択する
- 2. 「新規」を選択する
- 3. 回答者の氏名を入力する
- 4. 回答者のメールアドレスを入力する(任意)
- 5. 「保存」をクリックする

# 回答者を一括インポートする

- 1. メニューの「管理」から「回答者」を選択する
- 2. 「インポート」を選択する
- 3. 「テンプレートのダウンロード」をクリックし、CSV フ ァイルとして、全ての回答者の氏名とメールアドレス を入力する。
- 4. CSV の編集と保存が完了後、メニューの「管理」から 「回答者」を選択する
- 5. 「インポート」を選択する
- 6. 「アップロードするファイル」より「参照」をクリッ クし、保存した CSV ファイルを選択
- 7. 「ファイルのアップロード」を選択する

### サーベイを配信する

- 1. メニューの「アセスメント発行」より「サーベイ」を クリックする 2. 「新規」を選択する 3. ドロップダウンより該当のサーベイを選択する 4. 「本人」ドロップダウンより回答者を選択する 5. 「上司」ドロップダウンより回答者を選択する 6. 2 人目、3 人目の「上司」が必要な場合、「上司の追 加」を選択し、同様にドロップダウンから該当の回答 者を選択する 7. 「本人」へのコメントを追加するかどうかを「は い」・「いいえ」より選択する 8. サーベイの回答期限を選択する 9. 「次へ」をクリックする 10. 「回答者の追加」において、ドロップダウンより該当 者を選択する 11. タイプを「同僚」・「部下」・「他」より選択する 12. 「リストに追加」をクリックする 13. 全ての回答者の追加が完了後、「保存して続ける」を クリックする 14. 「メールの詳細」タブをクリックする 15. 全ての通知・リマインダーのテンプレートを選択し、 発信者を編集する
- 16. 「保存」をクリックする

#### サーベイを有効化する

- 1. メニューの「管理」から、「サーベイ」をクリックす る
- 2. 該当のサーベイの左側、双眼鏡アイコンをクリックす る
- 3. 「有効化」をクリックする

# サーベイを編集する

有効化後も、サーベイより回答者の追加や削除をすることが できる。また、回答者のラベルを変更することができる 1. メニューの「管理」から、「サーベイ」をクリックす

- る
- 2. 該当のサーベイの左側、双眼鏡アイコンをクリックす る
- 3. サーベイの内容を変更するには、「編集」をクリック する

Profiles International

4. 「保存」をクリックする

## サーベイを進行する

- 1. メニューの「管理」から「サーベイ」をクリックする
- 2. 該当のサーベイの左側、双眼鏡アイコンをクリックす る
- 3. 「サーベイの進行」ボタンをクリックする

#### レポートを出力する

- 1. メニューの「表示」より「完了したサーベイ」をクリ ックする
- 2. 該当のサーベイにチェックを入れ、「その他の処理」 ドロップダウンから「レポート出力」を選択する
- 3. 該当のレポートにチェックを入れる
- 4. PDF アイコンをクリックし、レポートをダウンロードす るか、青い封筒のアイコンをクリックし、レポートを 回答者にメールで送信する

©2017 by John Wiley & Sons, Inc. All rights reserved. Reproduction in any form, in whole or in part, is prohibited